## **Tworzenie struktur warstwowych.**

Przed przystąpieniem do modelowania przegród naszego budynku wskazane jest utworzenie struktur warstwowych zgodnych z naszymi założeniami. Dotyczy to takich obiektów jak: ściany, stropy, połacie dachowe, powłoki.

Możemy oczywiście zacząć modelowanie posługując się strukturami przypadkowymi (pewnie na zajęciach z Budownictwa, w wielu przypadkach, nie została podjęta ostateczna decyzja dotycząca tego zagadnienia). Pamiętajmy, że na każdym etapie pracy możemy przebudować wybrane obiekty. Np. w przypadku ścian stawianych na uprzednio naniesionych osiach konstrukcyjnych zmiana grubości struktury nie powoduje "rozsypania się" modelu, oczywiście zmieni się nam powierzchnia zabudowy obiektu i powierzchnie poszczególnych pomieszczeń.

Aby wybrać strukturę warstwową, w oknie wybranego obiektu (w opisie posłużono się oknem "Ustawienia ściany") uaktywniamy ikonę struktur warstwowych, umożliwi to na rozwinięcie rolety z wyborem struktur odpowiadających danemu obiektowi

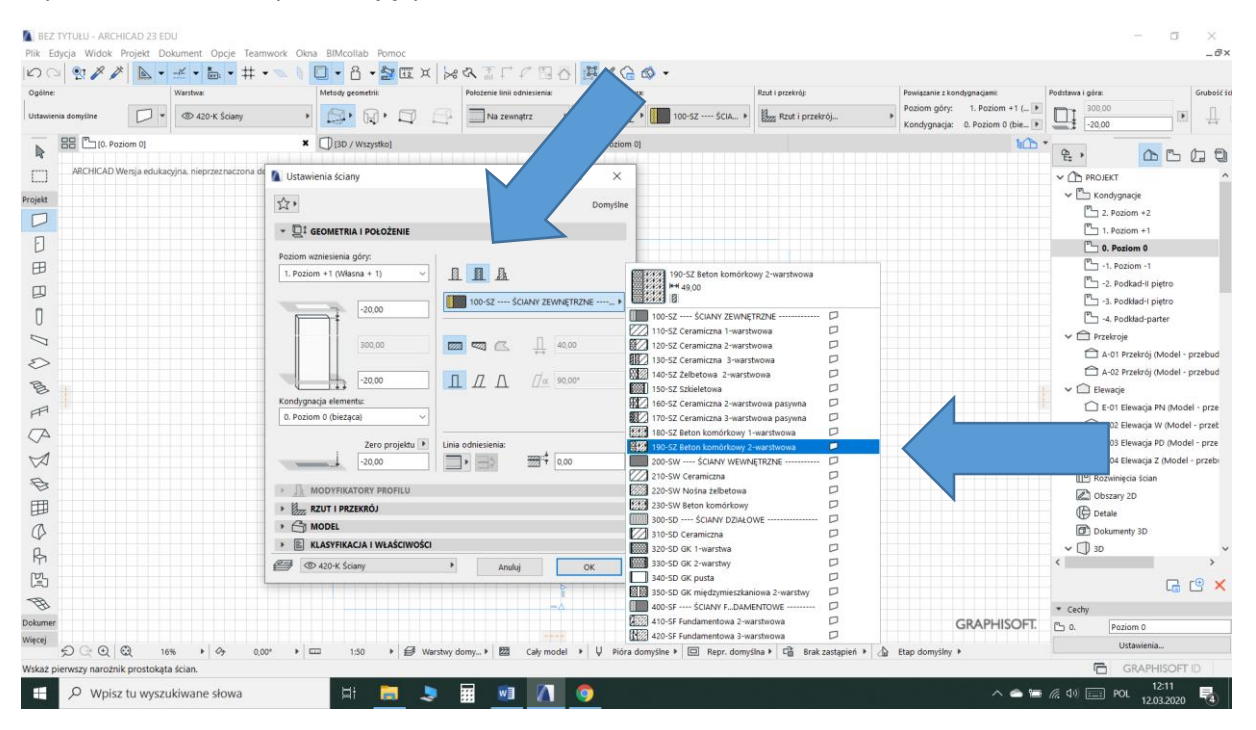

Prawdopodobnie wśród przykładowych struktur nie znajdziemy struktury odpowiadającej naszym założeniom. Będziemy więc zmuszeni do samodzielnego utworzenia struktury warstwowej.

Aby otworzyć okno "Struktury warstwowe", umożliwiające samodzielne tworzenie struktur, w menu górnym rozwijamy pozycję "Opcje", następnie rozwijamy roletę "Atrybuty elementów" i znajdujemy pozycję "Struktury warstwowe".

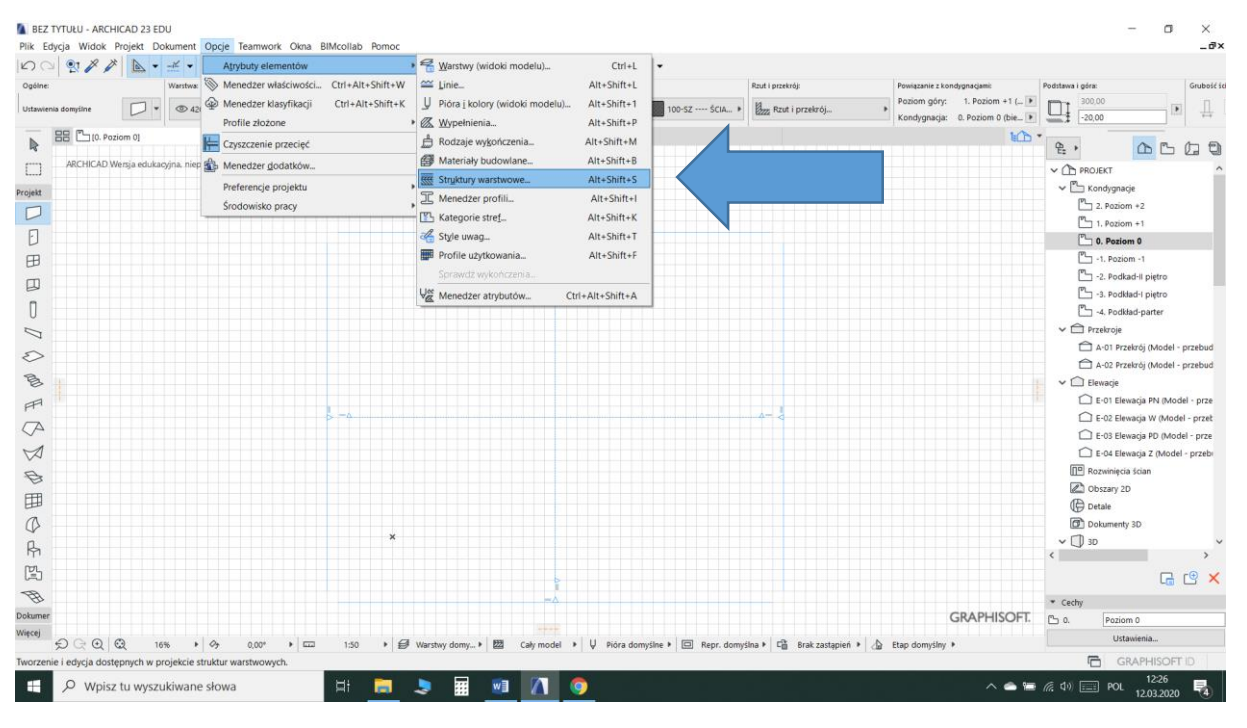

Kliknięcie komendy otwiera okno "Struktury warstwowe".

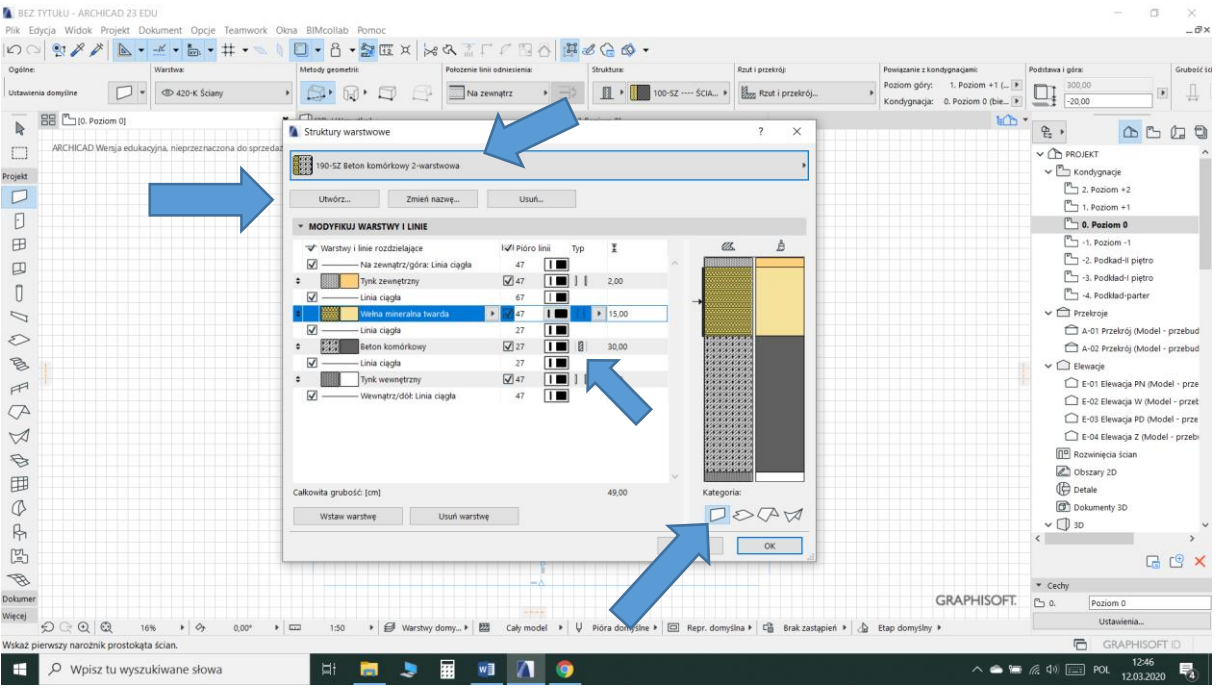

Na górze otwartego okna "Struktury warstwowe" znajduje się roleta umożliwiająca wybór jednej ze struktur zapisanych w projekcie, trzy przyciski poniżej umożliwiają sterowanie zawartością rolety.

W sytuacji gdy musimy utworzyć własna strukturę najważniejsza jest zakładka "Modyfikuj warstwy i linie".

Zakładka zawiera listę warstw i linii oddzielających warstwy. Umieszczony z prawej strony podgląd informuje nas, jak dana warstwa będzie wyglądała w przekroju i w widoku 2D lub 3D.

Tworząc nową strukturę wskazane jest wybranie struktury, która zbliżona jest do zamierzonej, np. pod względem ilości warstw lub przyjętych materiałów. Po wybraniu struktury klikamy przycisk "Utwórz", który pozwoli nam na zapisanie struktury pod nową nazwą.

Następnie możemy przystąpić do pracy w zakładce "Modyfikuj warstwy i linie". Możemy wybierać dowolne materiały z biblioteki programu i przypisywać im grubość warstwy. Decydujemy też o liniach rozgraniczających warstwy, przypisując im numery pióra, odpowiadające za grubości linii i kolor. Możemy także oczywiście dodawać i usuwać warstwy. Należy zwrócić uwagę na właściwe przypisanie do warstwy funkcji, jaką pełni ona w strukturze. Jest to szczególnie ważne, jeżeli chcemy, np. określać przebieg ścian w oparciu o rdzeń ściany.

Na koniec musimy określić, do czego utworzona struktura ma służyć, czyli czy będzie ścianą, stropem, połacią lub powłoką. Nieprawidłowe przypisanie spowoduje, że nie znajdziemy naszej struktury w rozwiniętej rolecie struktur warstwowych danego obiektu.

Powyższy opis nie omawia problemy tworzenia i edycji materiałów budowlanych. "Priorytet przy przecięciu" jest parametrem materiału, który odpowiada za przenikanie się dwóch struktur.

**W trakcie pracy proszę uważnie przejrzeć ustawienia obiektu i dostosować je do swoich założeń. To program ma robić to, co Wy chcecie, a nie na odwrót.**